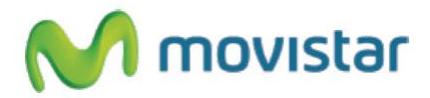

**Nota:** 

**El perfil de mensajes multimedia "movistar MMS" viene pre-configurado y activado por defecto en el equipo. En el caso que no se encuentre activado realizar los siguientes pasos:**

## **Activar perfil MMS (movistar MMS)**

1. Para activar el perfil de mensajes multimedia en el equipo realizar los siguientes pasos:

Ir al menú principal > mcontenidos > Configuraciones > Perfiles > Seleccionar el perfil **movistar MMS** (\*) > Activar

Una vez que el perfil **movistar MMS** se encuentre activado ya se puede empezar a enviar mensajes multimedia.

**(\*) En el caso que no se encuentre pre-configurado el perfil movistar MMS realizar los siguientes pasos y luego volver al punto 1:**

2. Ir al menú principal > Mensajes > Configuraciones > MMS > Centro MMS > Agregar > Ingresar los siguientes datos:

Título: movistar MMS MMSC URL: http://mmsc.telefonicamovistar.com.pe:8088/mms Perfil de Internet: movistar MMS **(\*\*)**

Presionar **Listo** y luego presionar **Sí** cuando se le pregunte si desea activar el perfil.

Volver al menú principal.

**Servicio Técnico y Gestión de Terminales Telefónica Móviles S.A.**

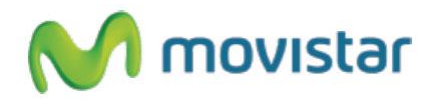

**(\*\*) En el caso que no se encuentre pre-configurado la opción "movistar MMS" realizar los siguientes pasos y luego volver al punto 2:**

3. Ir al menú principal > Ajustes > Conectividad > Puntos de acceso > Agregar > Ingresar los siguientes datos:

Título de conexión: movistar MMS Portadora: GPRS Autenticación: PAP Nombre de usuario: movistar@mms Contraseña: movistar APN: mms.movistar.pe

Presionar **Guardar**

Ir al menú principal > Ajustes > Conectividad > Perfil de Internet > Agregar perfil > Ingresar los siguientes datos:

Nombre de servicio: movistar MMS Usar proxy: Encendido Dirección del servidor: 200.004.196.118 Puerto del servidor: 8080 Punto de acceso: movistar MMS

Presionar **Listo**.

Volver al menú principal.